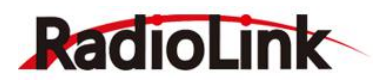

# **MINI 图传 OSD 模块**

# **(飞行数据随屏显示)**

**使用手册 版本号:V1.1.1**

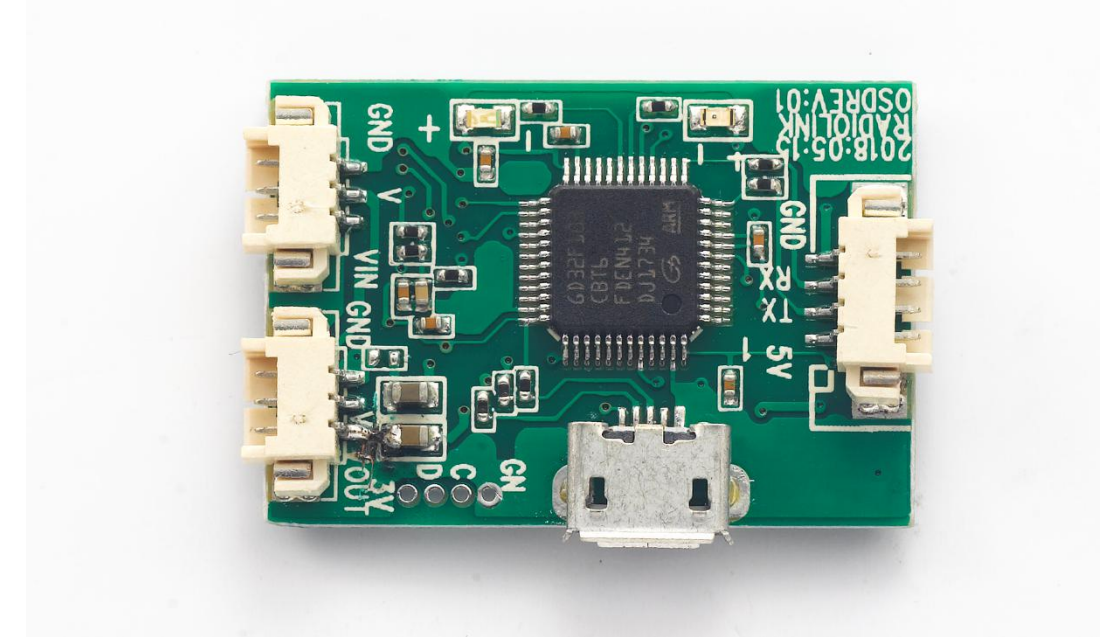

使用说明书

适用于 PIXHAWK&MINI PIX 飞控

深圳市乐迪电子有限公司 [www.radiolink.com](http://www.radiolink.com)

# 目录

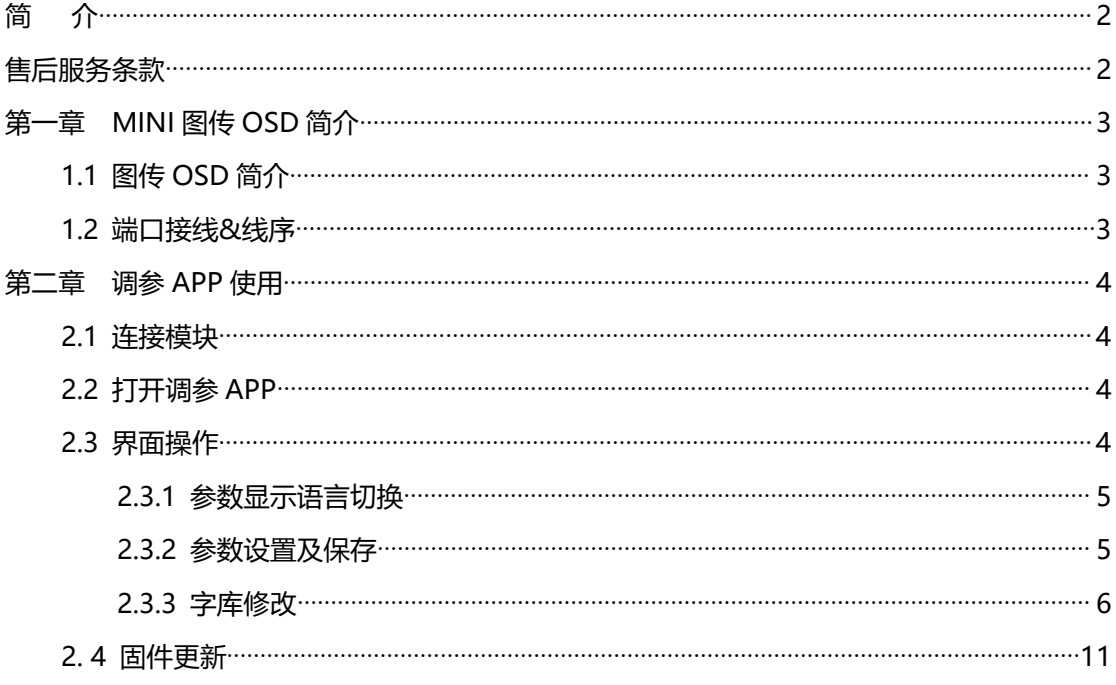

# <span id="page-2-0"></span>**简 介**

非常感谢您购买乐迪电子研发生产的 MINI 图传 OSD 模块。

为了您更好的使用遥控设备并保证安全飞行,请您仔细阅读使用说明书,我们在编写说明书时尽力使 用大家熟悉的名称和提法让初学者读起来轻松易懂。

建议:在您阅读本说明书时,请打开相关设备,边阅读边操作。您在阅读这些说明时, 如遇到困难请 查阅本说明书或致电我们售后(0755-88361717)及登陆我司官网或交流平台(www.radiolink.com.cn, 乐迪官方群,乐迪微信公众平台)查看相关问题问答。

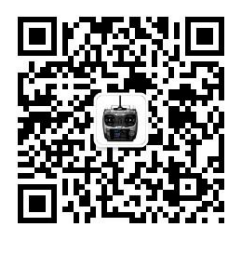

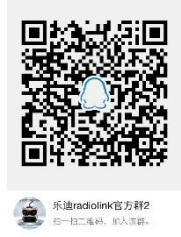

乐迪微信公众平台 乐迪官方群2群

<span id="page-2-1"></span>**售后服务条款**

1. 本条款仅适用于深圳市乐迪电子有限公司所生产的产品,乐迪通过其授权经销商销售的产品亦适用本 条款。

2. 乐迪产品自购买之日起,一周内经我司核实为质量问题,由乐迪承担返修产品的往返快递费,购买乐 迪产品超过一周到一年内经我司核实为质量问题,用户和乐迪各自承担寄出返修产品的快递费。

3. 返修时需提供购买凭证和保修卡或网络平台交易记录。

4. 乐迪产品自购买之日起七天内,在正常使用情况下出现质量问题,外观无损坏,凭保修卡及购机凭证 在经销商处协商可以免费更换同型号产品;经销商在收到更换产品时需要第一时间通知乐迪公司予以备案 更换。

5. 乐迪产品将由深圳市乐迪电子有限公司提供终身售后服务, 属于质量问题一年内免费保修对于自购买 之日起人为损坏、改装、拆机及超过一年免费保修期的,用户需要支付往返邮费及维修成本费用。 收费标准: 人工费+配件费用。

6. 为确保您的权益受到保护,并能及时有效的为您服务,请在购买乐迪产品时完整填写好保修卡及索要 购机凭证。用户享受本售后服务条款必须提供保修卡及购机凭证。

7. 返修产品将于乐迪公司收到后 15 个工作日内寄回给顾客,并附上维修报告。

8. 以上售后服务条款仅限于中国大陆销售的乐迪产品。

9. 港澳台及海外客户的售后问题发至邮箱after service@radiolink.com.cn,具体售后细则视情况而定。

**注意:**请一定不要在雨中飞行!雨水或者湿气可能会通过天线或操纵杆的缝隙进入发射机内部而导致飞行 不稳定甚至失去控制。如果不可避免的要在潮湿的天气里飞行(诸如比赛),请一定要用塑料袋或者防水 布 遮盖您的发射机及接收机,如果出现闪电请绝对不要飞行。飞行时需严格遵守当地法律法规,守法, 安全飞行!

**本产品并非玩具,不适合未满18岁的人士使用。请勿让儿童接触本产品,在有儿童出现的场景操作时请 务必特别小心注意。**

# <span id="page-3-0"></span>**第一章 MINI 图传 OSD 简介**

## <span id="page-3-1"></span>**1.1 图传 OSD 简介**

乐迪图传 OSD 模块是个将 OSD 信号与摄像头视频信号复合输出的视频叠加模块,用于 Mini Pix 飞控或 Pixhawk 飞控的飞行数据叠加输出显示。模块可以实现 FPV 中所需的基础飞行 数据随屏显示,便于用户实时观察飞行器状况,此外还提供用户调参接口,可通过 USB 端口连 接至 PC,通过调参 APP 显示用户所需的飞行参数,以及 OSD 芯片内部图案的自定义修改,增 强飞行体验丰富性。

### <span id="page-3-2"></span>**1.2 端口接线&线序**

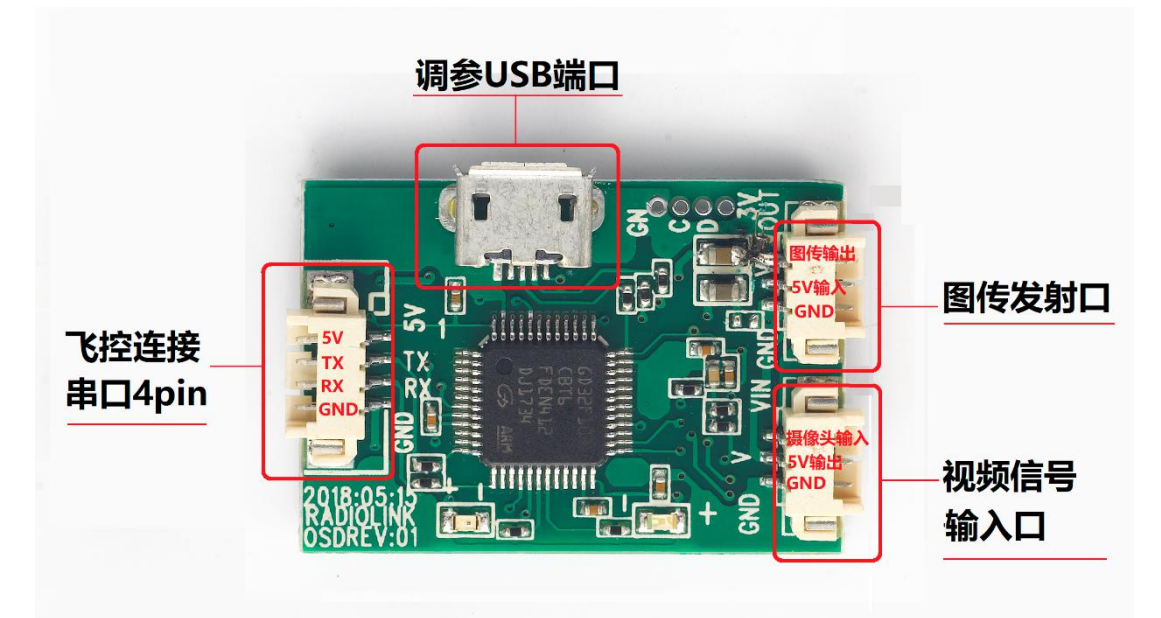

飞控连接线 6Pin 一端连接至飞控 telem 口, Pixhawk 与 Mini Pix 接头不一致, 注意区分 线材。

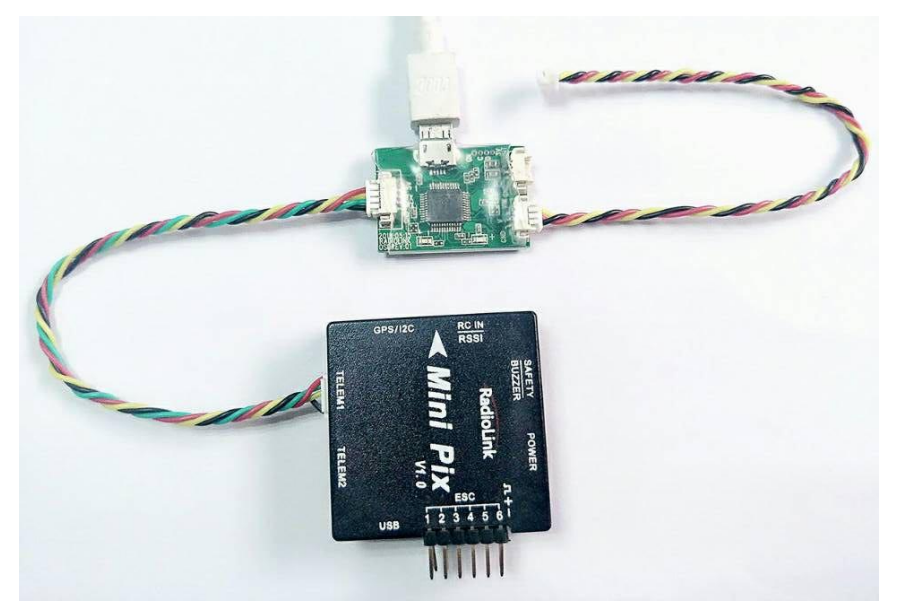

# <span id="page-4-0"></span>**第二章 调参 APP 使用**

#### <span id="page-4-1"></span>**2.1 连接模块**

用安卓 USB 线(有数据通信功能)连接乐迪 MINI 图传 OSD 模块和电脑。

#### <span id="page-4-2"></span>**2.2 打开调参 APP**

打开配置工具 RadioLinker OSD\_Tool, 在文件夹中找到 (CSD\_Config), 双击进入。

#### <span id="page-4-3"></span>**2.3 界面操作**

界面如图所示

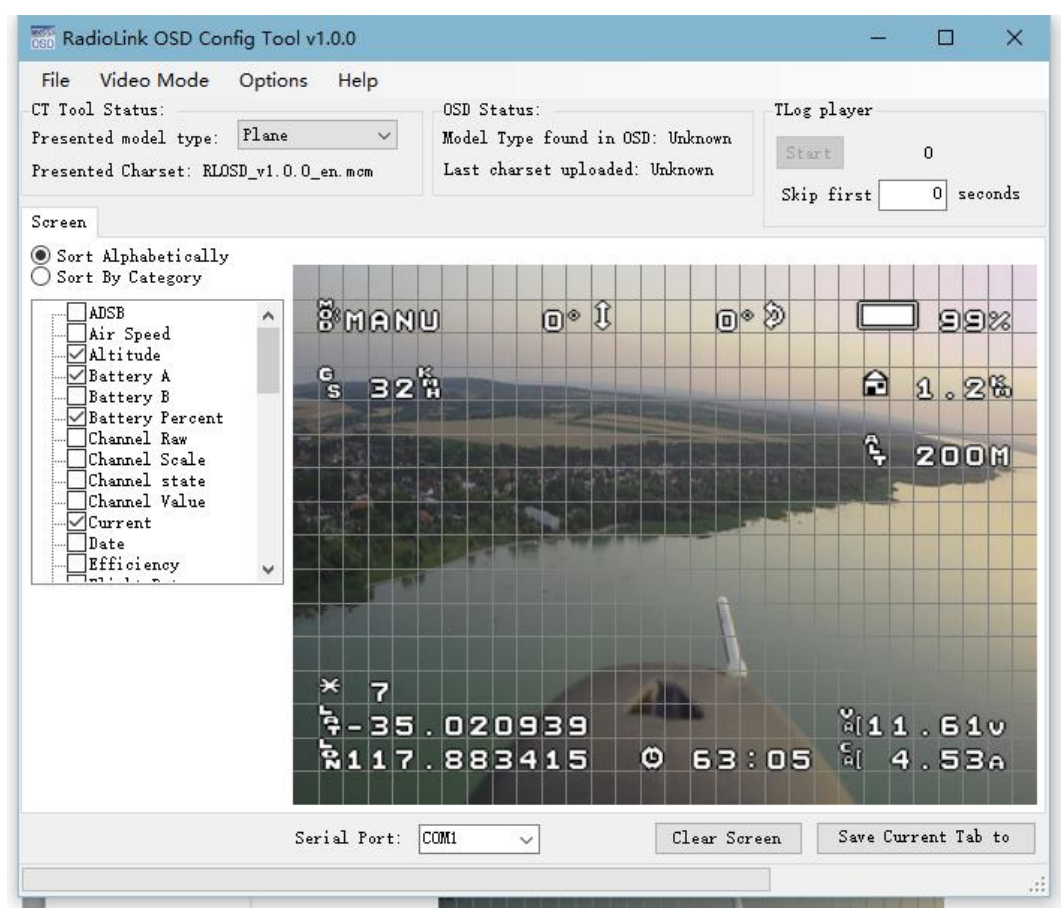

如果您的电脑除了连接乐迪 MINI OSD 模块,还有连接其他设备,请按下列步骤找到 COM 口。打开"我的电脑(右键点击"此电脑"选择属性)" —> "设备管理器" —> "端口", 找 到 OSD 模块端口号(Win10 界面一般为 USB 串行设备 X),在界面上选择对应的 COM 口。 如下图示:

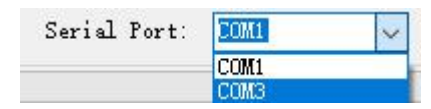

(图片仅供参考,请以实际端口为准)

### <span id="page-5-0"></span>**2.3.1 参数显示语言切换**

在 OSD 调参界面点击 Options, 找到最下栏的 language,可进行模块输出数据显示语言 (中英文)切换,该切换同时也决定此 OSD 模块是否以中文字符显示,如图所示进行切换:

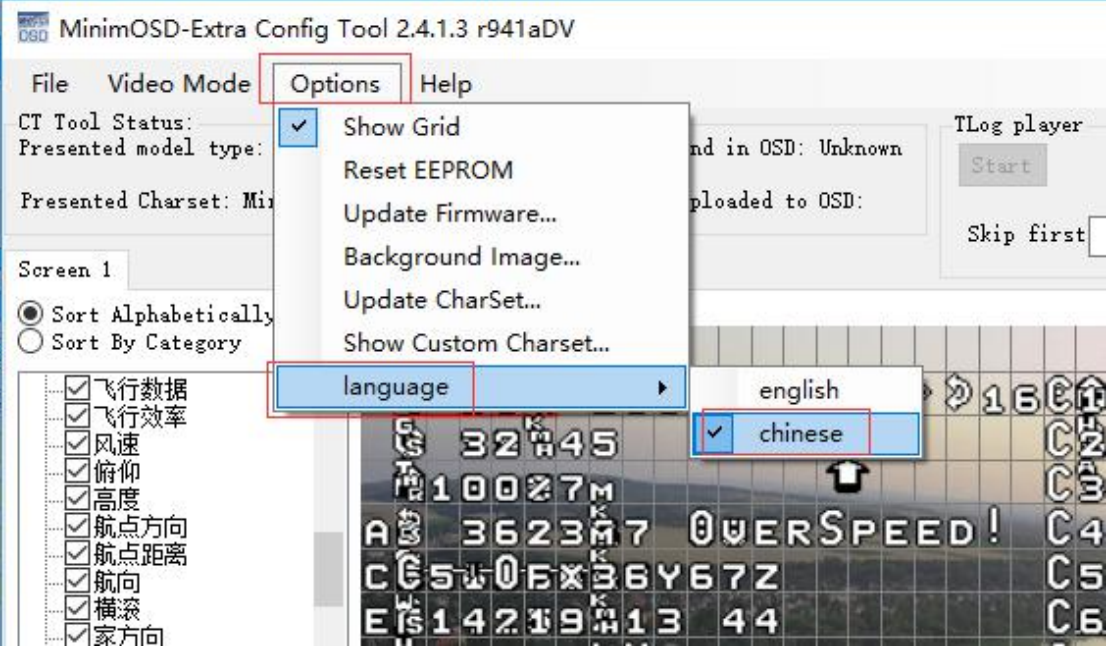

#### <span id="page-5-1"></span>**2.3.2 参数设置及保存**

您可以通过勾选左侧列表中您想要的观测数据,并在右侧的屏幕排版窗口拖动至自己所需的位置, 如下图所示参考:

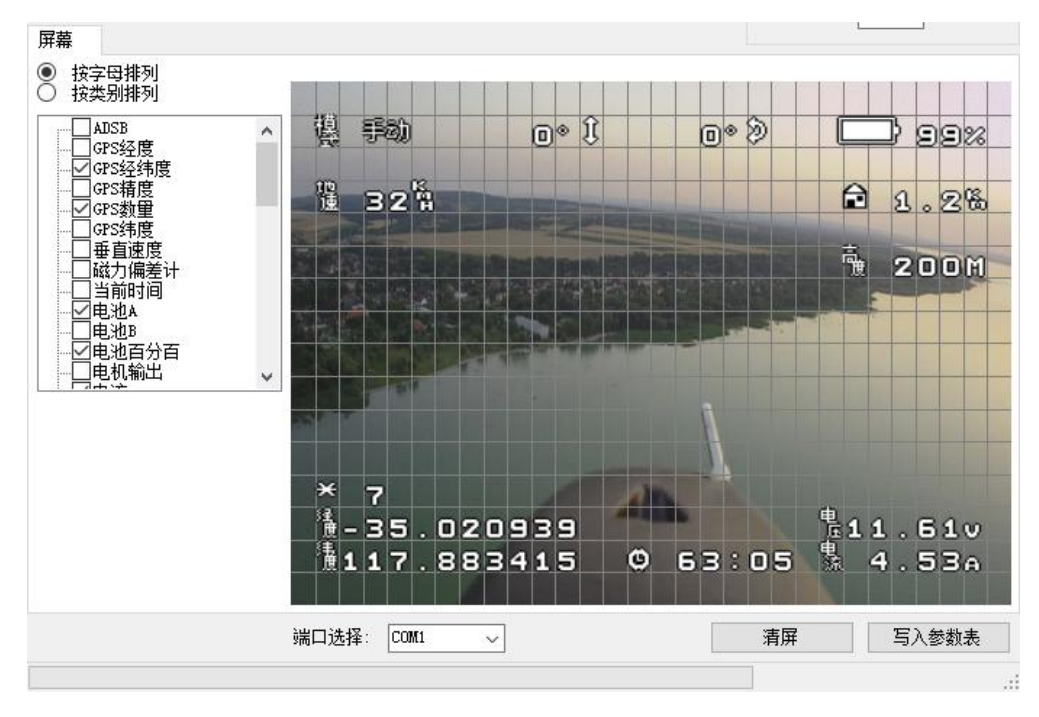

配置好自己所需的参数后,可以点击"文件"-> "保存 OSD 参数"将当前窗口的配置参 数、位置保存下来,下次需要同样配置时只需点击"文件"-> "加载 OSD 参数"即可打开用 户自定义参数配置,如下图示:

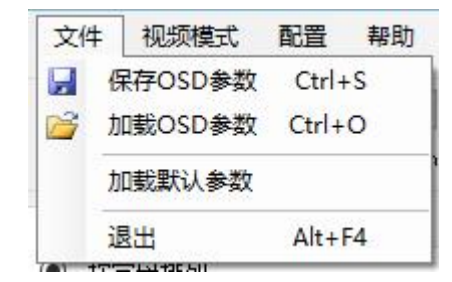

将当前的配置参数保存至 OSD 点击"写入参数表"等待左下角进度条提示 EEPROM Write done 即可,如图:

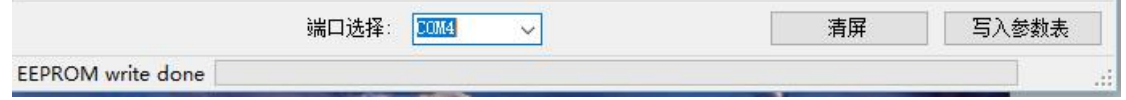

#### <span id="page-6-0"></span>**2.3.3 字库修改**

初始字库表会提供出来给予用户,字库表所示排版位置不可变动,用户仅可修改字符样式。 在 RadioLinker OSD\_Tool 文件夹中找到 **AT7456 字库编辑工具**,也打开应用,界面如图:

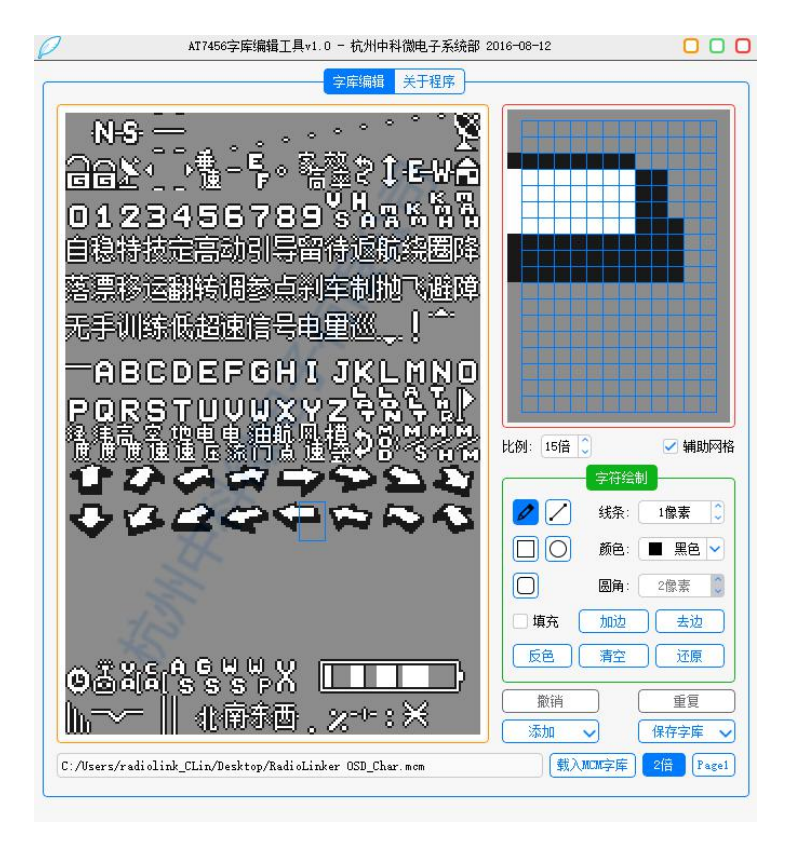

该应用可从 [http://www.icofchina.com/xiazai/下](http://www.icofchina.com/xiazai/)载。

点击右下角的**载入 MCM 字库<sup>【载入MOM字库】</sup>,选择我们提供的字库文件"RadioLinker** OSD\_Char",最后点击"打开"导入字库。

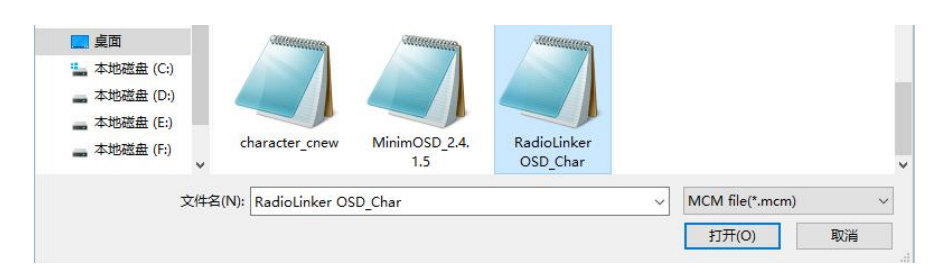

由于编程因素,字库中元素位置不能修改,但用户可修改显示样式,操作方式如下:

### **方式 1:手动绘制**

一些用户设计的特殊图案或字模部分区域不满足用户喜好,可通过此方式修改,如图点击任一字 模:

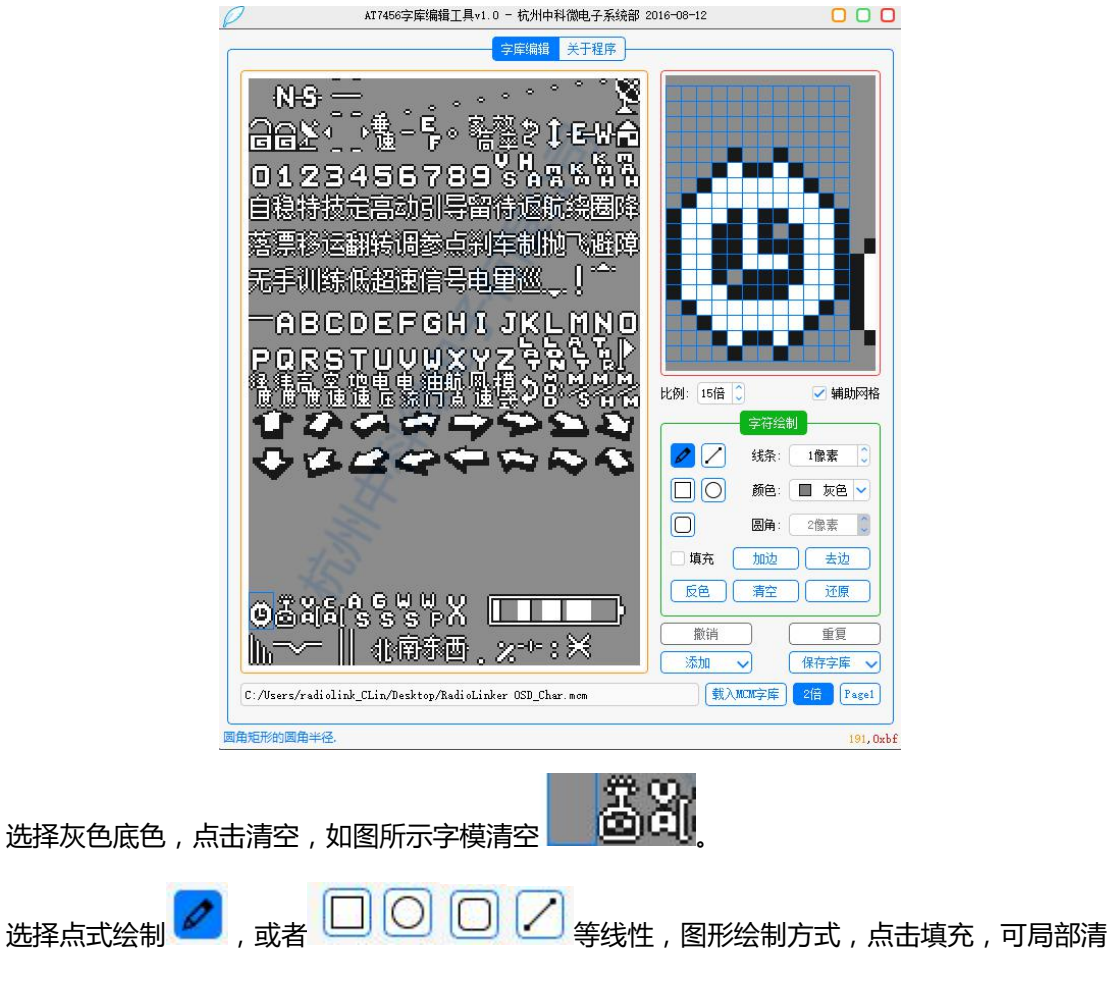

空,如图所示:

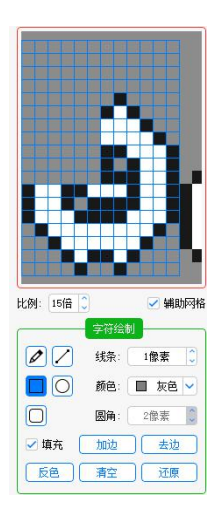

选择点式绘制方式,从右侧选择白色,描绘字模形状,按紧鼠标可拖动绘制(相当于线式绘制), 如图:

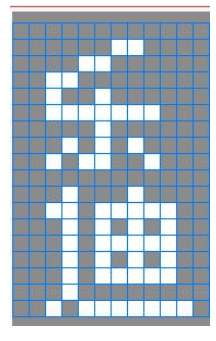

点击加边 <mark>、 加边 \_\_</mark> , 字模绘制基本完成, 如图:

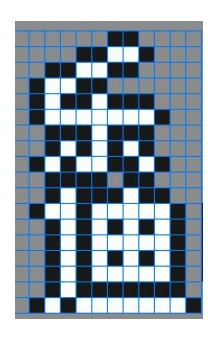

对于黑边不满意可点击去边 ,选择黑色点式自行描边,其余修改操作请用户自行摸索。

## **方式 2:图文添加自动绘制**

对于空闲时间较少的用户,可使用软件的图文添加自动绘模功能,点击添加,可看到有文本,图 片选择,如图:

|                            | 字符绘制  |             |
|----------------------------|-------|-------------|
| $\mathcal{O}[\mathcal{S}]$ | 线条:   | Ô<br>1像素    |
| $\Box$ $\Box$              | 颜色:   | 白色<br>П     |
| U.                         | 圆角:   | 2像素         |
| 填充                         | 加边    | 去边          |
| 反色                         | 清空    | 还原          |
| 撤销                         |       | 重复          |
| 添加                         |       | 保存字库        |
| 图片<br>文本                   | KCM字库 | 2倍<br>Pagel |

选择所需修改的字模位置,点击添加文本,如图:

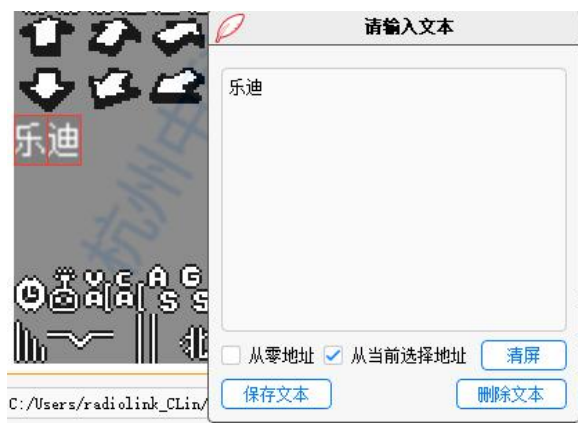

保存文本即可完成绘制,如果对于自绘制文本显示效果不佳请参考方式 1 进行重绘制。 显然图片也可进行添加, 用户只需选择 PC 上的图片文件 (注意图片格式

Picture file(\*.bmp \*jpg \*png) >

限制),选择图片,可看到效果如下:

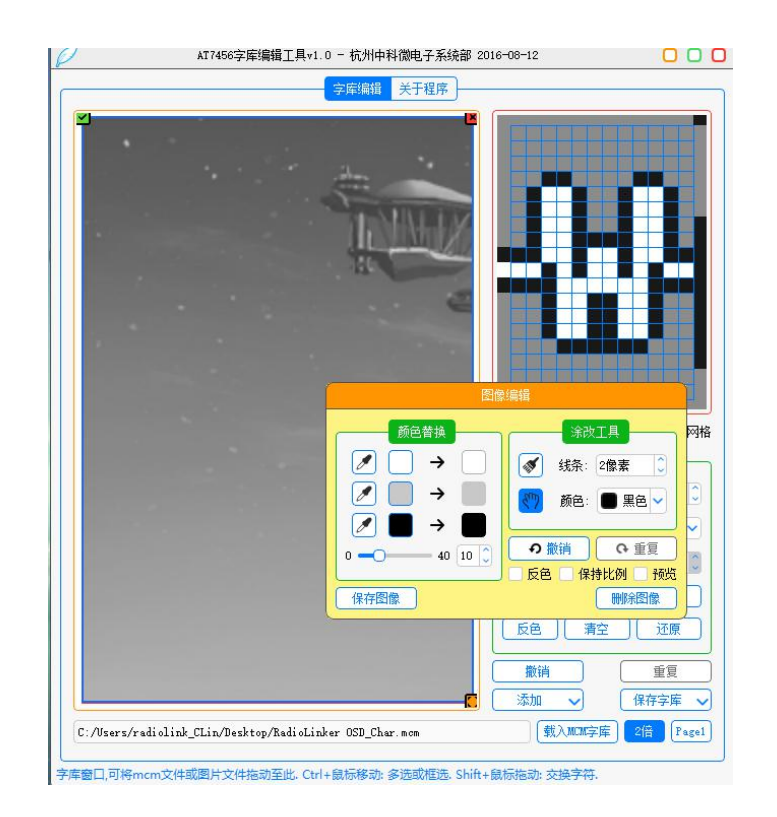

图片只成像部分且占用了所有的字模地址,这是由于图片分辨率太大,而每个字模是 12\*18 的 分辨率格式,所以导致这种原因,因此用户添加图案图片时务必注意这一点。 保存图像完成操作。

字库自定义修改完成后点击保存字库,选择另存为 256 字库(注意:一定要保存为 256 字库, 切记),如图:

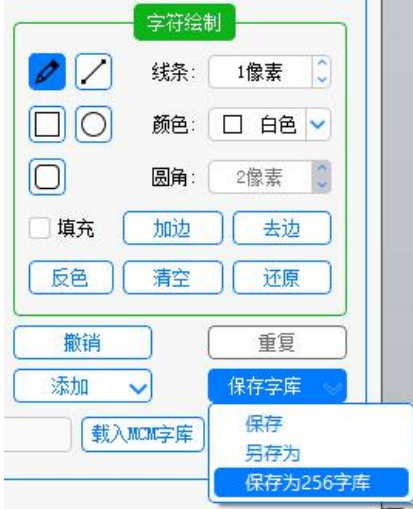

重命名字库保存,至此字库自定义修改完成,最后将字库烧录进模块,连接 APP,选择对 应的模块端口(参考之前的操作方式),点击"配置"选择"更新字库",选择刚才保存的字库, 点击打开, 等待左下角进度条提示 Charset done 即可自动完成字库烧录, 如图所示:

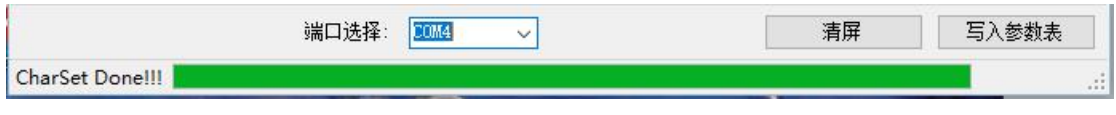

## <span id="page-11-0"></span>**2. 4 固件更新**

出厂的固件内某些飞行数据可能显示不正确,对此请联系售后提出,售后会通知工程进行修 改测试后发布新版固件,对此我们预留了固件升级 USB 端口,操作如下:

(1)打开文件夹 OSD\_uploader,找到 OSD\_uploader.exe,点击打开,如图所示:

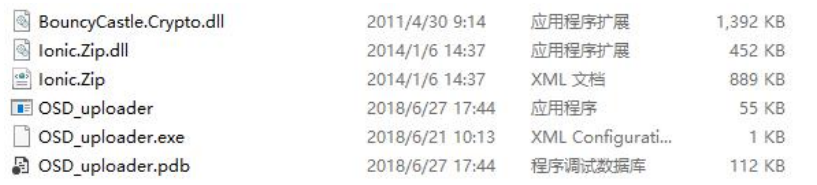

(2)选择官方发布的更新固件,双击选择,此时将 USB 线连接上电脑,软件会自行枚举 端口,进行升级,等待升级完毕,如图所示:

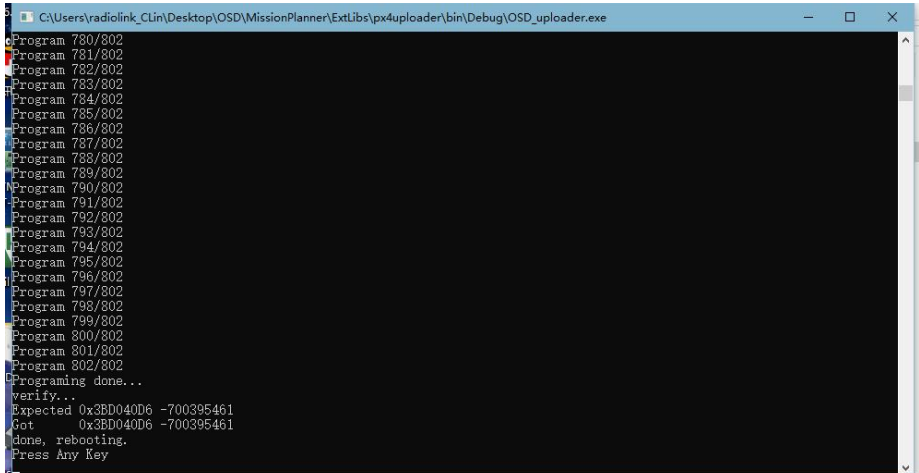

烧录完毕后可双击回车退出。

注意! 烧录完后需连接调参工具重新配置参数,否则无字符叠加显示。